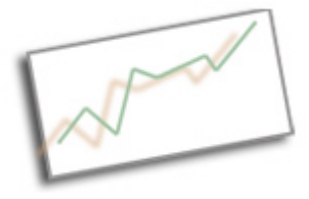

## **Web Design and Publishing**

Dr. Cindy Royal Texas State University School of Journalism and Mass Communication

## **Wordpress - Fun with Plugins**

You add plugins on WordPress by going to 'Plugins' > 'Add New.' There, you can search by topic or name. There are thousands of plugins—you just have to try them out, figure out how they work, and see if you like them. Once you install a plugin, you have to Activate it. You can Deactivate a plugin you aren't using.

Some plugins include widgets that you must manually add to your site. To do so, go to 'Appearance' >

'Widgets,' then click and drag the widgets to where you want them to be displayed.

Here are a few plugins you can try:

**Child Theme Configurator –** This creates the Child Theme for you. It automatically creates the Child Theme based on the current theme. It uses a slightly different process then what we did manually, it creates a .png screenshot for the theme in your theme gallery and it creates a function page that controls the theme. You just make changes in the css. But you can go to the editor to make changes. Use the Inspect Element in Chrome to assist with identifying styles.

**Captcha** – Captcha helps you protect your site. The plugin requires you to prove that you are a human and not a computer by having you answer a simple math problem before you can log in. Search for different Captcha plugins and find on you like.

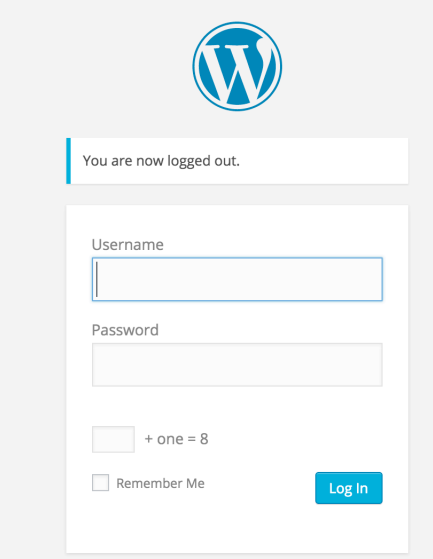

**Twitter Widget** – There are many Twitter plugins out there—all are easy to install and activate. If your theme does not have a Twitter widget or it doesn't work the way you want, you can easily insert your timeline or a keyword/hashtag widget manually by embedding your code into a Text widget. (The Text widget is found on WordPress under 'Appearance' > 'Widgets.' Click and drag the Text widget to where you want it to be displayed and paste the embed code into the box.)

To create your twitter widget:

- Log on to your Twitter account and go to 'Settings' > 'Widgets' > 'Create New.'
- To create a widget for your Twitter timeline, fill out the fields in the 'Profile' tab.
- To create a widget for a specific hashtag, fill out the fields in the 'Search' tab.

**Social Sharing** - Many themes have their own social bookmarks already built in that you can customize by simply connecting them to your social media accounts. If your theme does not include social bookmarks or if you don't like the default social bookmarks provided by your theme, you can download an external social bookmark plugin.

There are lots of options for social bookmark plugins. You can download a plugin that lets you control/share/display all of your social media accounts, or you can download individual plugins for your different social media accounts. The plugin you should choose depends on how you want your site to look and how you would like the bookmarks and/or widgets displayed. Just search for "Social Sharing" in plugins and see which plugin is right for you. You can try the one named Social Sharing Buttons, but feel free to explore others.

**All in one Favicon** – You know the symbols next to the website titles in browser tabs? Those are called favicons, and you can easily add them to your site by using All in one Favicon or other favicon plugins.

Favicons can be .ico, .png, or .gif files, and the standard size for a favicon is 16x16 pixels. Once you have activated the All in one Favicon plugin, you find it under Settings and upload your image.

The most important thing with a favicon is creating something that looks good at a small size. Stick to basic text and shapes, nothing elaborate.

## **Galleries and Sliders**

Try **Lightbox Gallery –** this plugin changes the way your regular photo galleries work on a page or post. Click the Download Scripts button in the sidebar to get all options. Set up a regular media gallery on a page and then see how it looks after activating this plugin.

**WP Smart FlexSlider** is another good gallery that is easy to use. It lets you use multiple sliders on a site. Once you install it, look for settings under Appearance,

Customize.

**Slider** –This particular plugin provides you with shortcodes that you can use to add a slider right to your theme template or to a specific page or post. Some plugins are not compatible with others. But keep looking. You can find another that does mostly the same thing.

**Easing Slider** – this is a good one and easy to use. Create a slideshow and use the shortcode to install on a page or post. You can also use the button to install it.

Some themes come with sliders, so check out your options.

**Easy Bootstrap Shortcode** – This is a comprehensive plugin that adds a new toolbar to your posts that allows you to include various bootstrap features, like columns, buttons, tabs, icons and bootstrap sliders.

**Easy Smooth Scroll Links** – This allows you to add the Scroll to Link feature we used in Bootstrap, for links within pages.

**Google Maps Builder** – use it to include maps on your site; create custom maps with Map Builder.

**Google Analytics by Yoast** – There are several Google Analytics plugins. These allow you to easily set up your site to connect to a Google Analytics account. You can easily track your site with the Google Analytics by Yoast plugin.

- Activate the plugin through the 'Plugins' menu in WordPress.
- Go to the options panel under the 'Settings' menu and connect with your Google Analytics account. If you have multiple accounts, you can select which site to track on this site. This does the work for connecting each page of the site to Google Analytics, so you don't have to do it in the code.

Note: occasionally, you will install a plugin that is not compatible with your site. Sometimes this causes the site to not be accessible or the "white screen of death." The procedure to bring it back requires you to login via ftp to your account and rename your plugins. When you log back in, you can slowly bring back the plugins to determine which is the culprit. Typically, it is the last plugin or theme you installed. This is an annoying problem, but something that can easily be recovered. There are many websites that explain this problem and fix. Here's one: https://thethemefoundry.com/blog/wordpress-white-screen-of-death/

## **More Plugin Resources**

24 Must-Have Wordpress Plugins 2016 http://www.wpbeginner.com/showcase/24-must-have-wordpress-plugins-forbusiness-websites/

40 Wordpress Plugins - http://www.wpsitecare.com/best-wordpress-plugins/